# APPLICATION SOFTWARE RS-SAT100

# **INSTRUCTIONS**

The RS-SAT100 is an application that enables you to text chat through a satellite communication network by connecting an IC-SAT100 or IC-SAT100M using Bluetooth®.

This instruction document shows how to use the application on an Android™ device.

# **System requirements**

The following system is required to use the application. (As of September 2020)

### **Data device for Android™**

Android version 7.0 or later

IC-SAT100 Rev. 1.3 or later

IC-SAT100M Rev. 1.1 or later

L The RS-SAT100 has been tested with Android 7.x.x, 8.x, 9.0, and 10.0.

- L This Instruction document is based on using Android 7.0 and RS-SAT100 firmware version 1.0.0.
- L Download the application from the Google Play Store. See page [2](#page-1-0).

#### **Disclaimer**

- The application may not work properly, depending on the OS version, installed applications, signal strength, or other reasons.
- Icom is not responsible for any lost profits, or data, or consequential, special, indirect, or incidental damages.
- Depending on the OS version or settings, the indications or items may differ.
- The screenshots on these Instructions are just examples so that the contents may differ from the actual ones.

# **Features**

- You can send a message with a timestamp and a name.
- The received message is displayed both the transceiver and the mobile device.
- You can select and send the standard text that is set in the application in advance.

# **Operating notes**

- This application supports English and Japanese.
- When sending Japanese characters with the application, set the receiving transceiver's language setting to "Japanese." If the receiving transceiver's language setting is different, it may not be displayed on the transceiver. L Use this application to send a message in Japanese. You cannot send it from the transceiver.
- When connecting or disconnecting the transceiver and a Bluetooth Headset, the connection between the transceiver and this application may be temporarily disconnected.

If the Bluetooth does not connect when reconnecting, try to connect again from either the application or the transceiver side.

The Bluetooth® word mark and logos are registered trademarks owned by Bluetooth SIG, Inc. and any use of such marks by Icom Inc. is under license.

All other products or brands are registered trademarks or trademarks of their respective holders.

Icom, Icom Inc. and the Icom logo are registered trademarks of Icom Incorporated (Japan) in Japan, the United States, the United Kingdom, Germany, France, Spain, Russia, Australia, New Zealand, and/or other countries.

Android and Google Play are registered trademarks or trademarks of Google LLC, and Google is registered trademark or trademark of Google, LLC.

# <span id="page-1-0"></span>**Find and download RS-SAT100**

Install this application to your mobile device.

- 1. Turn ON your mobile device.
- 2. Touch on "Play Store" (Android).
- 3. Enter "RS-SAT100" in the search field and search. • "RS-SAT100" will be displayed as the search result. L You may need to enter "RS-SAT100" as a complete word to get the search result. L If your mobile device does not support the RS-SAT100, "RS-SAT100" may not appear as the search result. 4. Touch "RS-SAT100."
- Displays the introduction screen of the RS-SAT100.
- 5. Touch <INSTALL>.
	- Installation starts.
	- After the installation is finished, the RS-SAT100 icon is displayed on the screen.

# **Pairing with the IC-SAT100 or IC-SAT100M**

Follow the steps below to pair the transceiver with your mobile device using Bluetooth.

1. Set the PC Command function to "Bluetooth."

MENU > Functions > **PC Command**

2. Set the Bluetooth function to "ON."

MENU > Bluetooth > **Bluetooth ON/OFF**

3. Pair the transceiver and the mobile device.

MENU > Bluetooth > BT Device List > Find Device > **Data Device**

L Before pairing, set the Bluetooth function of the mobile device to "ON."

# <span id="page-2-0"></span>**About the Connection Settings screen**

Before using this application for the first time, you must select the Bluetooth connection destination.

- 1. Touch the "RS-SAT100" icon on the mobile device's screen.
- 2. Touch "Connect Device," and select the transceiver you want to use from the paired devices list. • "(Connected)" is displayed when the transceiver is connected.
	- $\Phi$  When touching the connected device entry, it will be disconnected.
- 3. Touch  $\leftarrow$  to back to the previous screen.
	- The selected device's name is displayed in the Connection Settings screen.

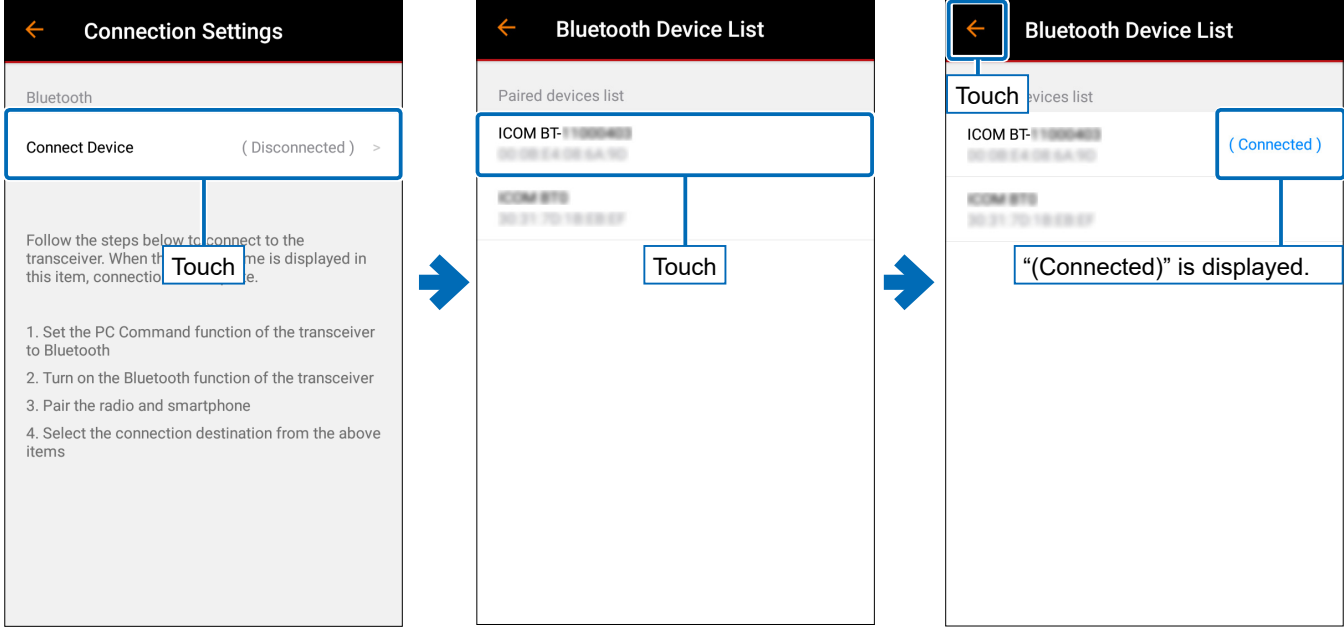

# 4. Touch  $\blacktriangle$  again to enter the Chat screen.

L This setting can be changed in the Settings screen at any time. (p. [11\)](#page-10-0)

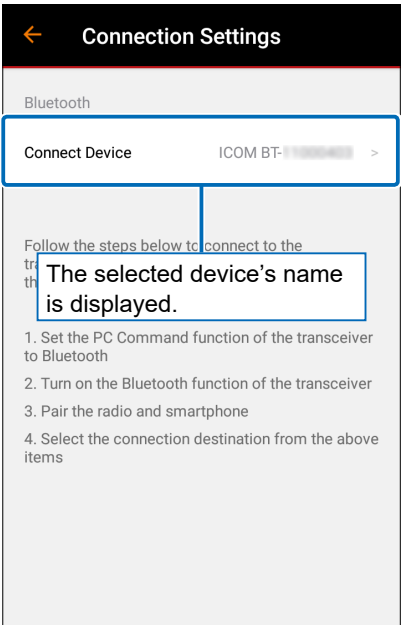

# **Chat screen**

You can send a message and check a received message.

# **♦ Talkgroup List**

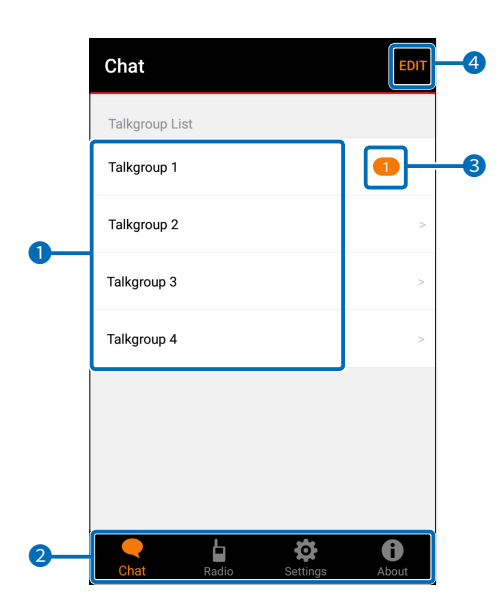

# **1** Talkgroup List

Touch to open each Talk screen.  $\circledR$  The Talkgroup information automatically obtained from the paired transceiver is displayed.

# 2 **Tab menu**

Touch to move to each screen. Chat screen Radio screen (p. [7\)](#page-6-0) Settings screen (p. [8\)](#page-7-0) About screen (p. [14\)](#page-13-0)

# 3 **Unread icon**

Displayed when an unread message is received.

# <span id="page-3-0"></span>4 **[EDIT]**

Touch to select the Talkgroups to use.

# $♦$  **Talk screen**

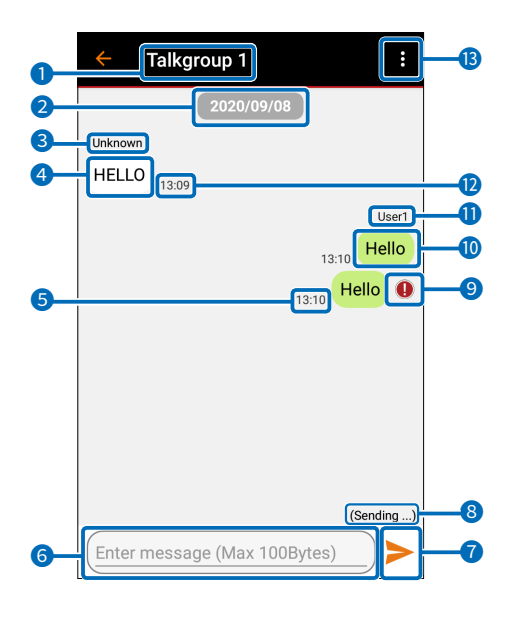

# 1 **Talkgroup Name**

Displays the Talkgroup name selected in the Talkgroup list.

# 2 **Date**

Displays the date the message was sent or received.

# 3 **Name (Received Message)**

Displays the sender's name.

# 4 **Received Message**

Displays a received message.

# 5 **Time (Send Message)**

Displays the time that the message was sent.

- $\Phi$  When the "Add time" setting (p. [8](#page-7-1)) is set to "ON(Pre)" or "ON(Post)," the time is included in the message.
- $\odot$  When the message is too long, the time may not be displayed due to the message's character limit.

# 6 **[Enter Message]**

Enters the message you want to send.

- L When the transceiver is not connected, you cannot enter the message.
- L See page [7](#page-6-1) for the number of characters that can be sent.

# **8** Send button

Touch to send the message.

# 8 **Transmission status**

Displays the transmission status.

• (Requesting ...): Displayed until the transmission is possible.

- (Sending ...): Displayed when sending the message or waiting for a response.
- (Failed): Displayed when sending the message is failed.

# 9 **Stop sending icon**

Displayed when the message could not be sent.

#### 10 **Send Message**

Displays the sent message.

# 11 **Name (Send Message)**

Displays the name set in the User Name setting in the Settings screen.

- L When the "Add Name" setting (p. [8\)](#page-7-2) is set to OFF, or when a message is sent on the transceiver side, "Unknown" is displayed.
- L You can change the name in the Settings screen. (p. [8](#page-7-0))
- $\odot$  When the message is too long, the name may not be displayed due to the message's character limit.

# 12 **Time (Received Message)**

Displays the time that the message was received.

#### 13 **Overflow menu**

Touch to display the following menu.

#### **[Change connect device]**

Changes the transceiver to connect.  $Q$  See page [3](#page-2-0) for details.

# **[Send Standard Text]**

Sends the Standard Text.  $Q$  See page [6](#page-5-0) for details.

# <span id="page-5-0"></span>**How to send the Standard Text**

You can send the Standard Text from the Overflow menu in the Talk screen.

1. Touch the Overflow menu, and then touch the "Send Standard Text."

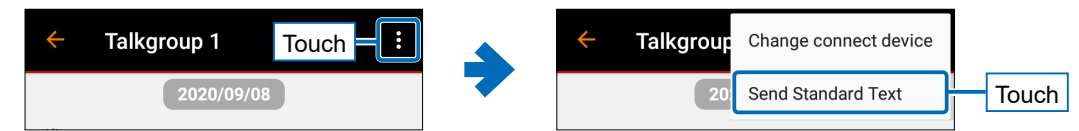

- 2. Select the Standard Text that you want to send.
	- The confirmation dialog is displayed.
- 3. Touch "SEND."
	- The selected Standard Text is sent, and then returns to the Talk screen.
	- L You can change the contents of the Standard Text in the "Edit Standard Text" setting in the Settings screen. (p. [10](#page-9-0))

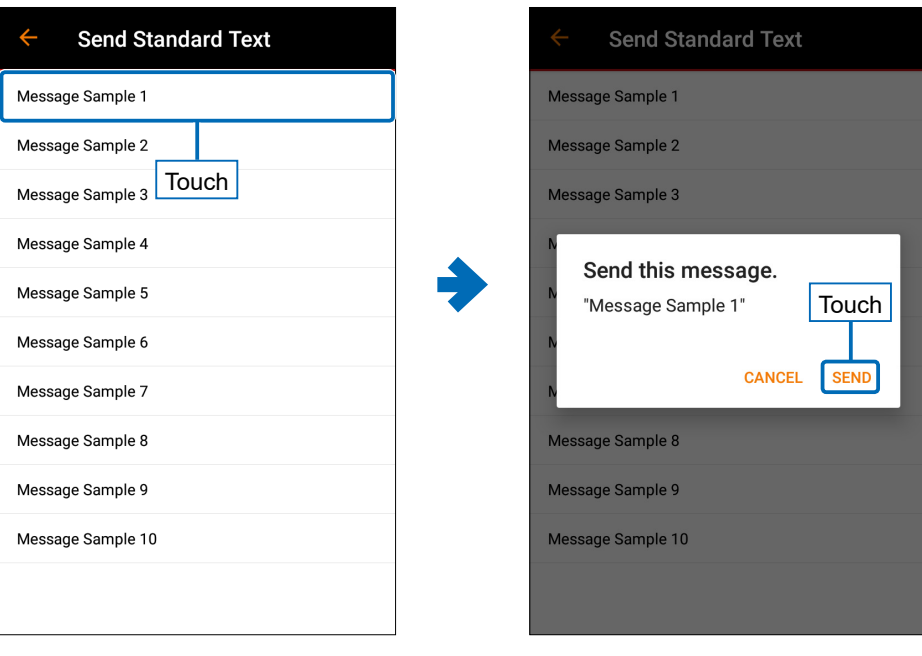

# <span id="page-6-0"></span>**Radio screen**

You can check the transceiver's information.

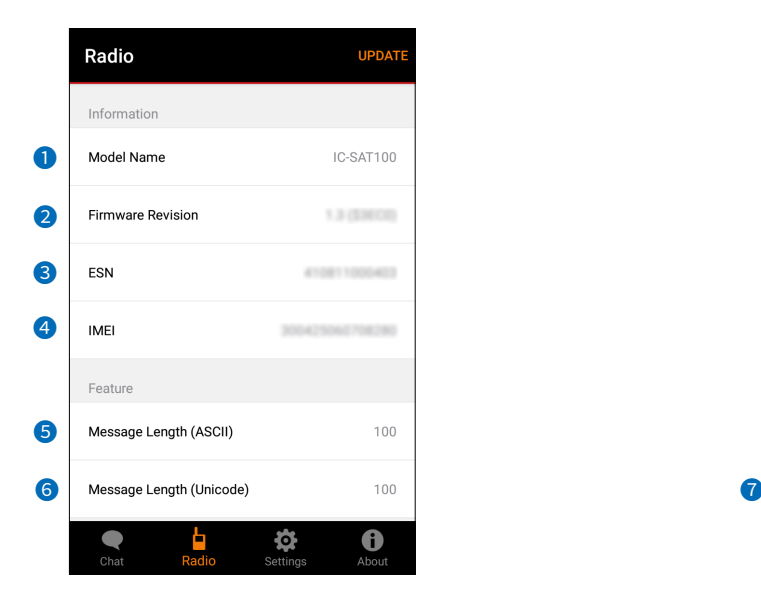

# 1 **Model Name**

Displays the paired transceiver's name.

# 2 **Firmware Revision**

Displays the transceiver's firmware version.

# **8** ESN

Displays the transceiver's ESN (Electronic Serial Number).

# 4 **IMEI**

Displays the transceiver's IMEI (International Mobile Equipment Identifier).

# <span id="page-6-1"></span>5 **Message Length (ASCII)**

Displays the maximum number of characters that can be sent in ASCII format.

# 6 **Message Length (Unicode)**

Displays the maximum number of characters that can be sent in Unicode format.

#### **TIPS:**

- In this application, alphanumeric and symbols (excluding " and ,) are treated as "ASCII format," and other characters (Japanese, double-byte characters, etc.) are treated as "Unicode format."
- The ASCII format can send up to 100 characters. When the Unicode format character is included, up to 50 characters can be sent because the amount of information is large.

If the more than the number of characters that can be sent is entered, the excess part is automatically truncated when sending.

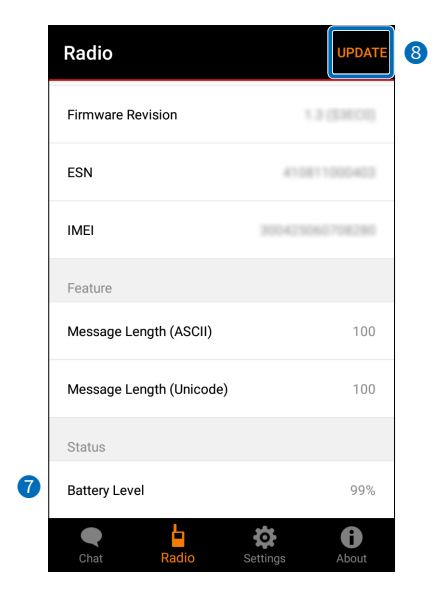

# *Battery Level*

Displays the transceiver's battery level.

 $\Omega$  When the IC-SAT100M is paired, "(Unsupported)" is displayed.

# 8 **[UPDATE]**

Touch to update the transceiver's information.

# <span id="page-7-0"></span>**Settings screen**

You can change the application's settings.

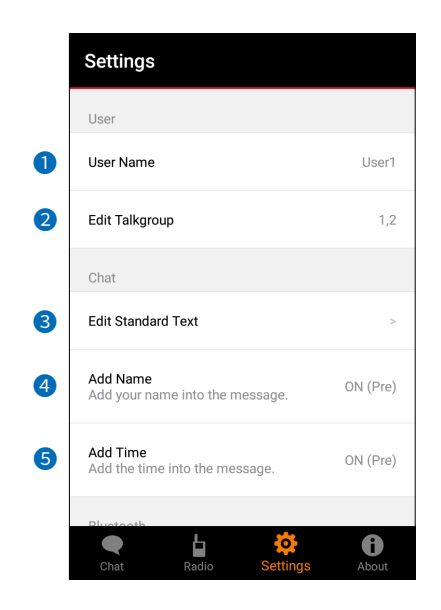

# 1 **User Name**

Enters the user name that will be displayed when sending the message. (p. [10\)](#page-9-1)

# 2 **Edit Talkgroup**

Selects the Talkgroup you want to use. (p. [10](#page-9-2))

#### 3 **Edit Standart Text**

Edits the Standard Text. (p. [10](#page-9-0))

# <span id="page-7-2"></span>4 **Add Name**

Selects whether or not to add the user name in the message to send. (p. [11](#page-10-1))

# <span id="page-7-1"></span>5 **Add Time**

Selects whether or not to add the time in the message to send. (p. [11](#page-10-2))

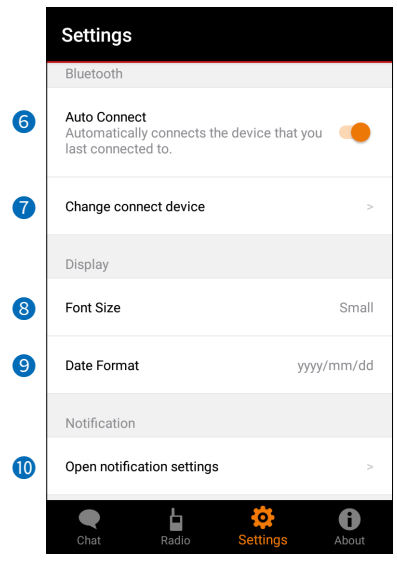

# 6 **Auto Connect**

Selects whether or not to automatically connect the last connected transceiver using Bluetooth when the application is started.

# **<sup>** $\bullet$ **</sup> Change connect device**

Changes the connection destination. (p. [11\)](#page-10-0)

# 8 **Font Size**

Selects the character size of the messages, date, and time on the Talk screen. (p. [12](#page-11-0))

#### 9 **Date Format**

Selects the date display format on the Talk screen. (p. [12\)](#page-11-1)

#### 10 **Open notification settings**

Open the mobile device's notification settings. (p. [12\)](#page-11-2)

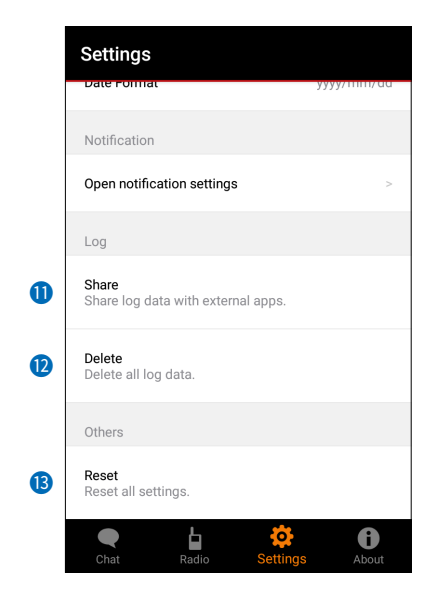

# **0** Share

Selects the external application to link to transfer or backup the log files. (p. [13\)](#page-12-0)

# 12 **Delete**

Deletes all log files and chat contents. (p. [13\)](#page-12-1)

#### 13 **Reset**

Resets all settings of the Settings screen to the default value. (p. [13\)](#page-12-2)

# <span id="page-9-1"></span>**◇ User Name**

Enters the user name that will be displayed when sending the message. L You can enter up to 20 characters.

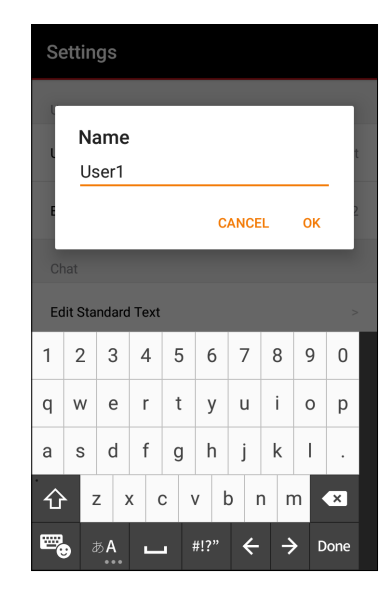

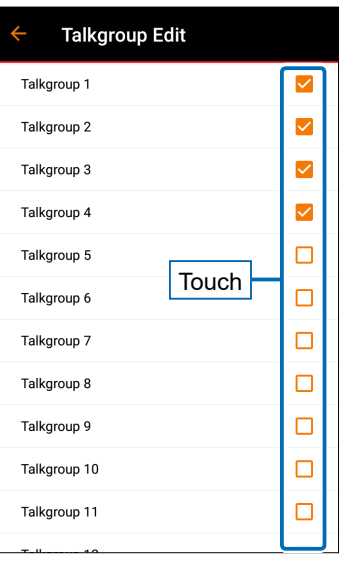

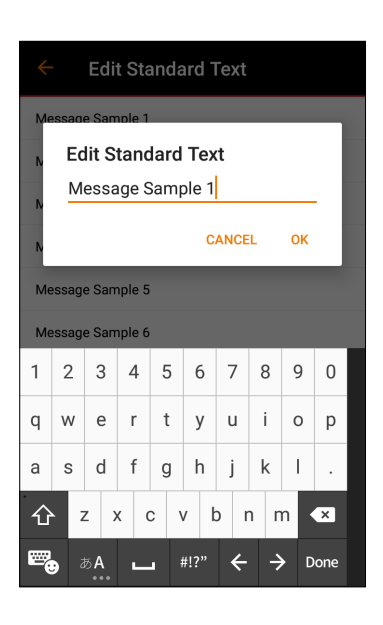

# <span id="page-9-2"></span>**◇ Edit Talkgroup**

Select the Talkgroup (1  $\sim$  15) you want to use. The checked Talkgroups can be used on the Talk screen.

 $Q$  You can select multiple Talkgroups.

 $O$  You can also change it from "EDIT" on the Talkgroup List screen. (p. [4](#page-3-0))

# <span id="page-9-0"></span>**♦ Edit Standard Text**

You can edit the Standard Text that are used in a message.

 $\odot$  See page [7](#page-6-1) for the number of characters that can be sent.

# <span id="page-10-1"></span>**◇ Add Name**

Sets whether or not to add the user name in the message to send.

**1** The name set in the "User Name" setting is displayed. (p. [10](#page-9-1))

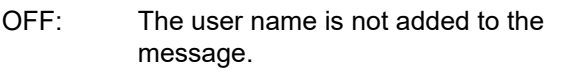

- ON (Pre): The user name is added at the beginning of the message.
- ON (Post): The user name is added at the end of the message.

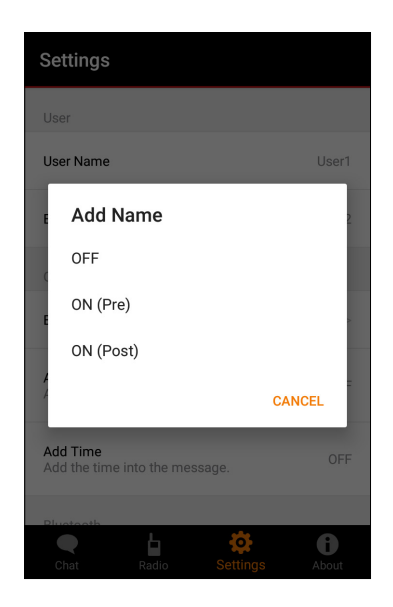

# Settings User Name **Add Time** OFF ON (Pre) ON (Post) CANCEL Add Time  $\bigcirc$ b

# <span id="page-10-2"></span>**◇ Add Time**

Sets whether or not to add the time to the message to send.

- OFF: The time is not added to the message.
- ON (Pre): The time is added at the beginning of the message.
- ON (Post): The time is added at the end of the message.

<span id="page-10-0"></span>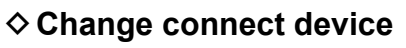

Changes the connection destination.

- When touching this item, the Connection Settings screen is displayed.
- 

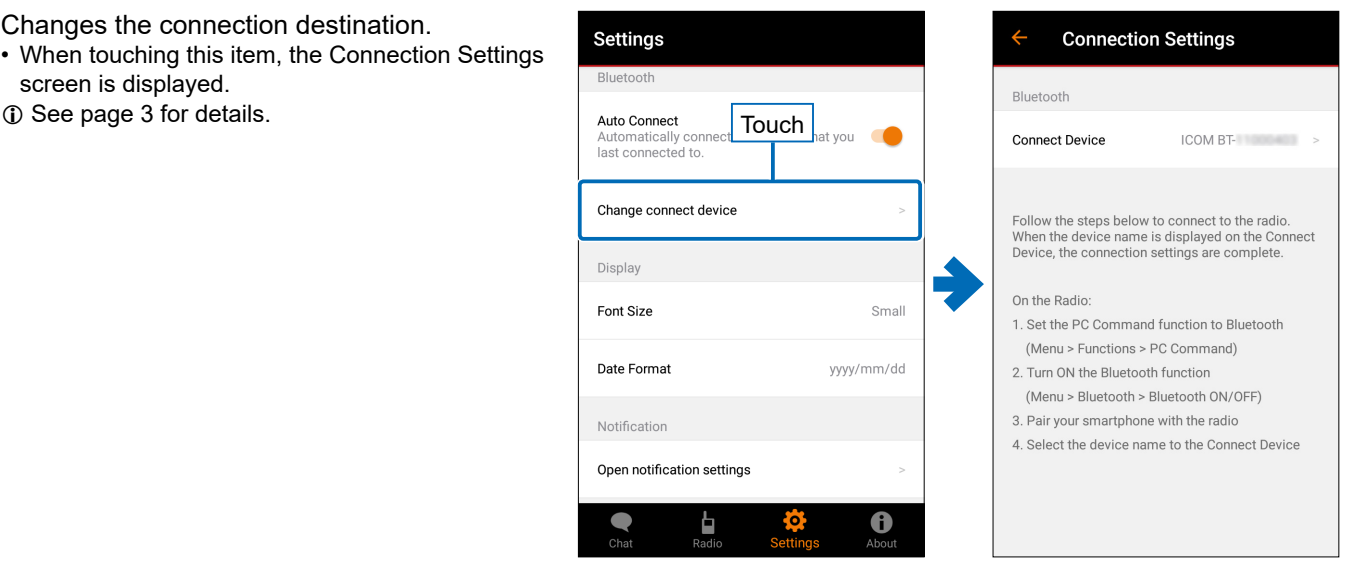

# <span id="page-11-0"></span> $♦$  **Font Size**

Selects the font size of the message display, date, and time on the Talk screen from Small, Medium, and Large.

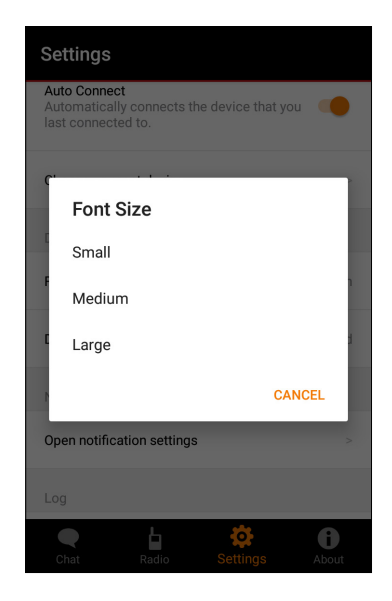

# <span id="page-11-1"></span>**♦ Date Format**

Selects the date display format on the Talk screen from "yyyy/mm/dd," "dd/mm/yyyy," or "mm/dd/yyyy."

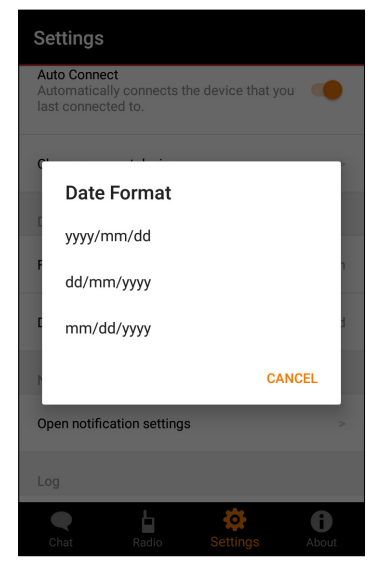

# <span id="page-11-2"></span> $\diamond$  Open notification settings

Opens the mobile device's notification settings. Touch the back button of the mobile device to return to the application screen.

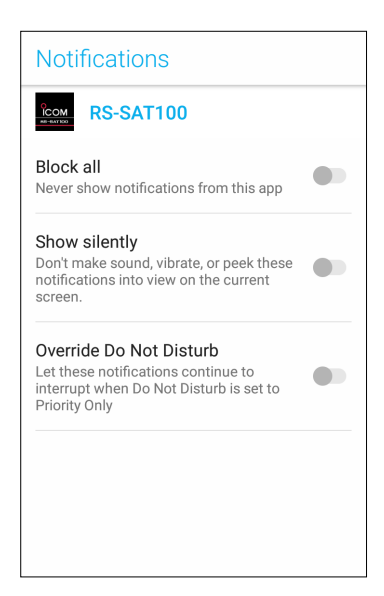

# <span id="page-12-0"></span>**◇ Share**

Selects the external application to link to transfer or backup the log files.

The following methods can be used.

- Transfer the log files to an external device using the Bluetooth file transfer function.
- Save the log files to the microSD card using the file manager.
- Send the log files by e-mail using the e-mail application.

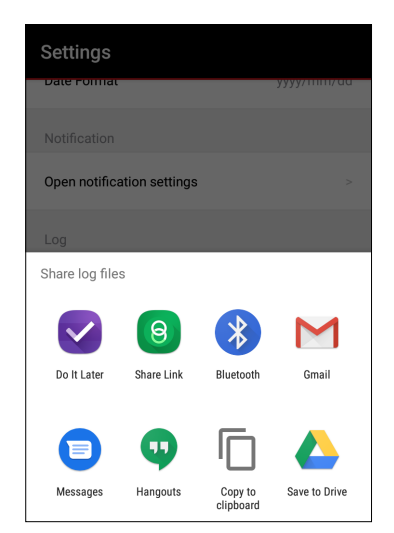

Settings

# <span id="page-12-1"></span>**◇ Delete**

Deletes all log files and chat contents.  $\circledR$  Touch "DELETE" in the confirmation dialog to delete.

# <span id="page-12-2"></span> $♦$  **Reset**

Resets all settings of the Settings screen to the default value.

 $\circledR$  Touch "RESET" in the confirmation dialog to reset.

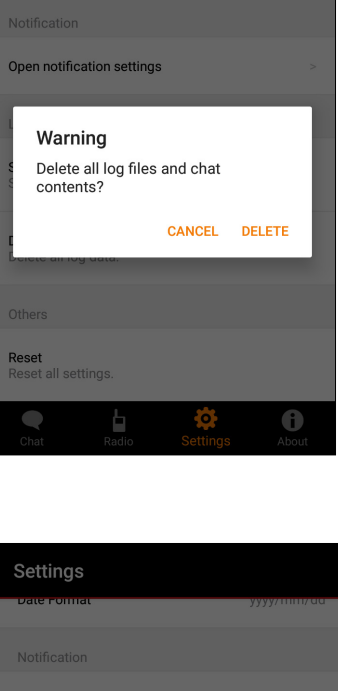

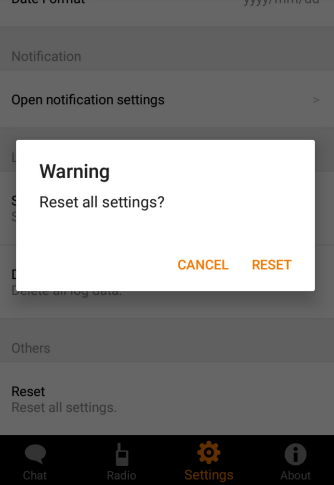

# <span id="page-13-0"></span>**About screen**

You can check the information about this application.

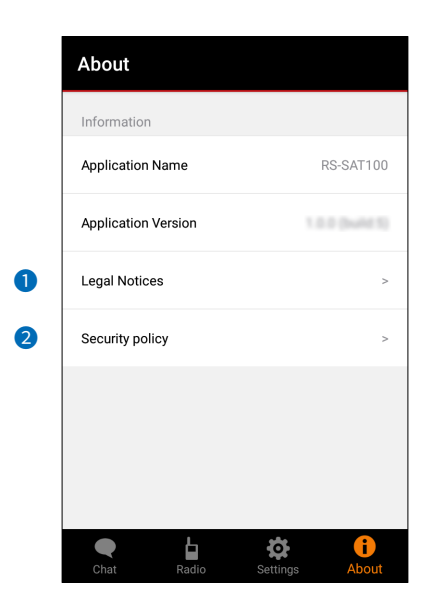

# 1 **Legal Notice**

Displays the information on the open-source software used in this application.

# 2 **Security policy**

Displays the "Privacy Policy" page of the Icom website.

# **Other functions**

# **♦ Local Notification**

You can check the connection status and notifications from the status bar or notification.

 $O$  When the application notification setting is set to OFF, they will not be notified.

L If the notification is not displayed through the application notification setting is set to ON, restart the application.

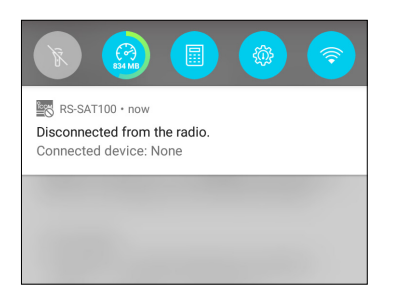

When the transceiver is disconnected

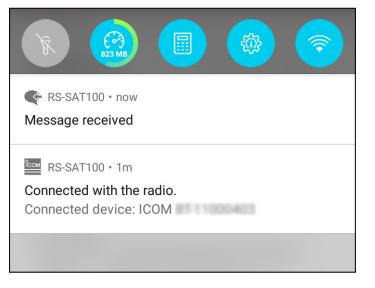

When the transceiver is connected, and the message is received

# **♦ Background Operation**

Even when the application runs in the background, the connection status can be displayed, and the message's receipt can be notified.

 $\circledR$  When the application notification setting is set to OFF, they will not be notified.

 $\circledR$  If the notification is not displayed through the application notification setting is set to ON, restart the application.

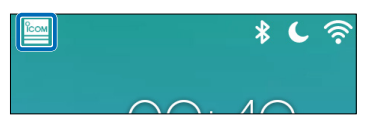

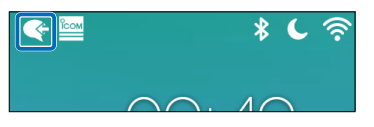

When a message is received

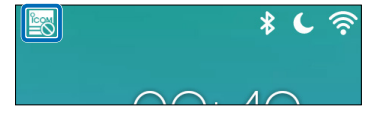

When the transceiver is connected When the transceiver is disconnected

# **Troubleshooting**

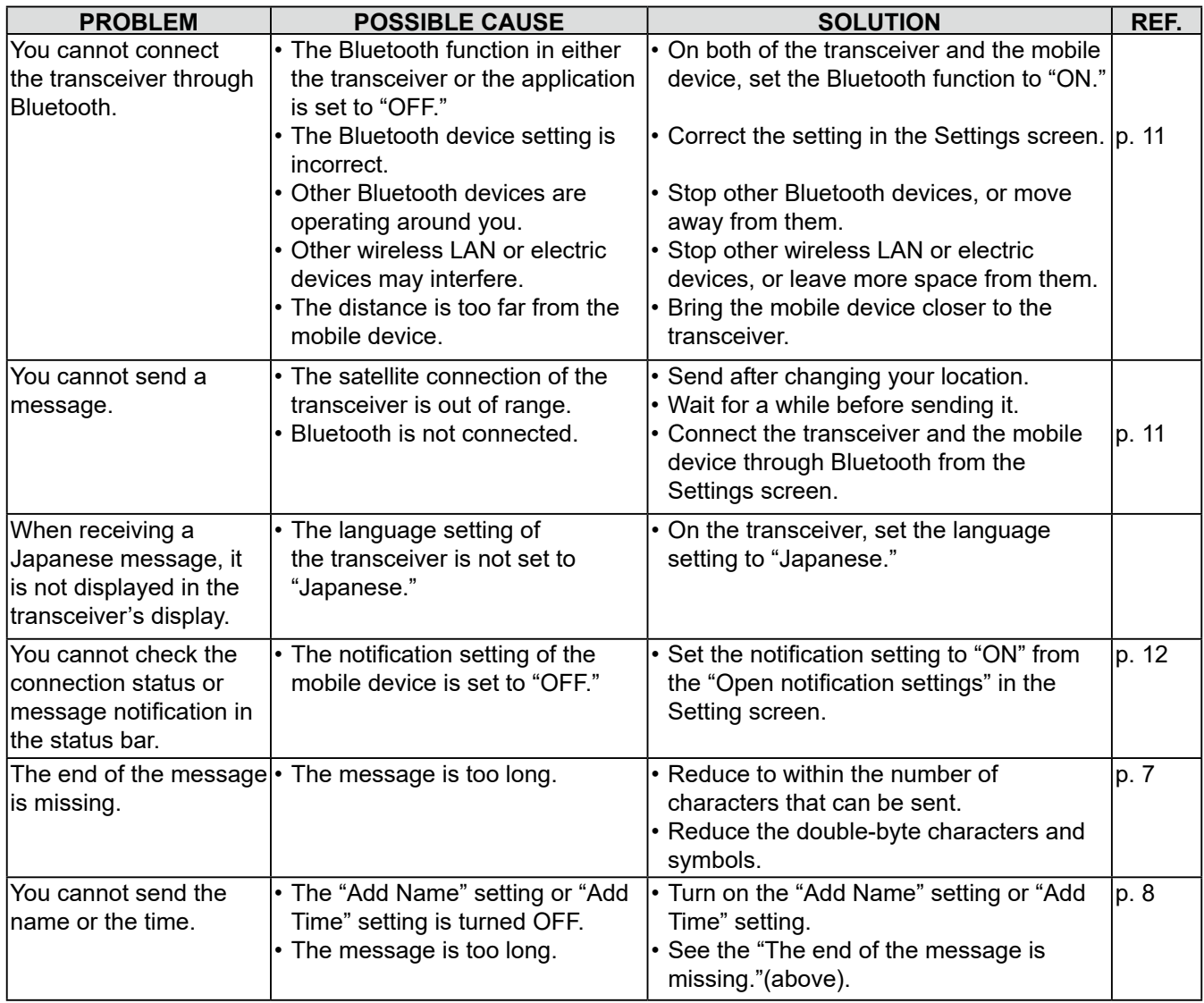